# 第6章 設計図書配布

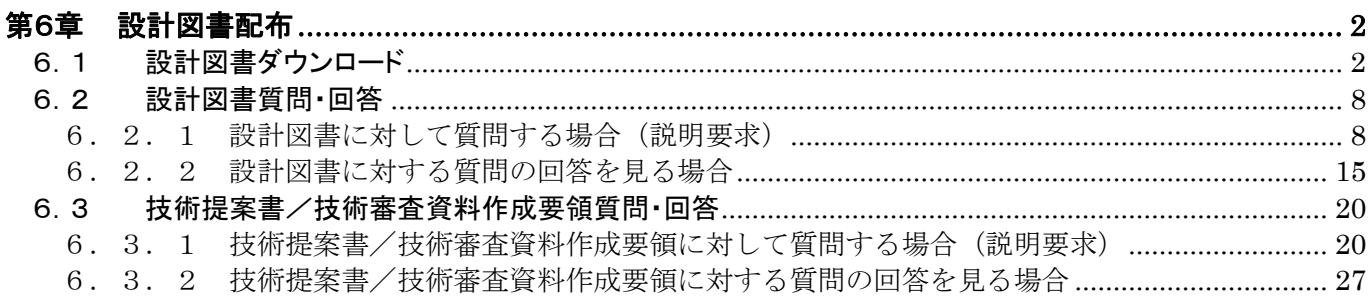

## <span id="page-1-0"></span>第6章 設計図書配布

#### <span id="page-1-1"></span>6.1 設計図書ダウンロード

設計図書は、入札参加資格ありの受注者のみダウンロードすることができます。 設計図書がある場合、「調達案件一覧」画面の「設計図書」欄に『表示』ボタンが表示されます。

(1)「調達案件一覧」画面より、「設計図書」欄の1 『表示』ボタンをクリックします。

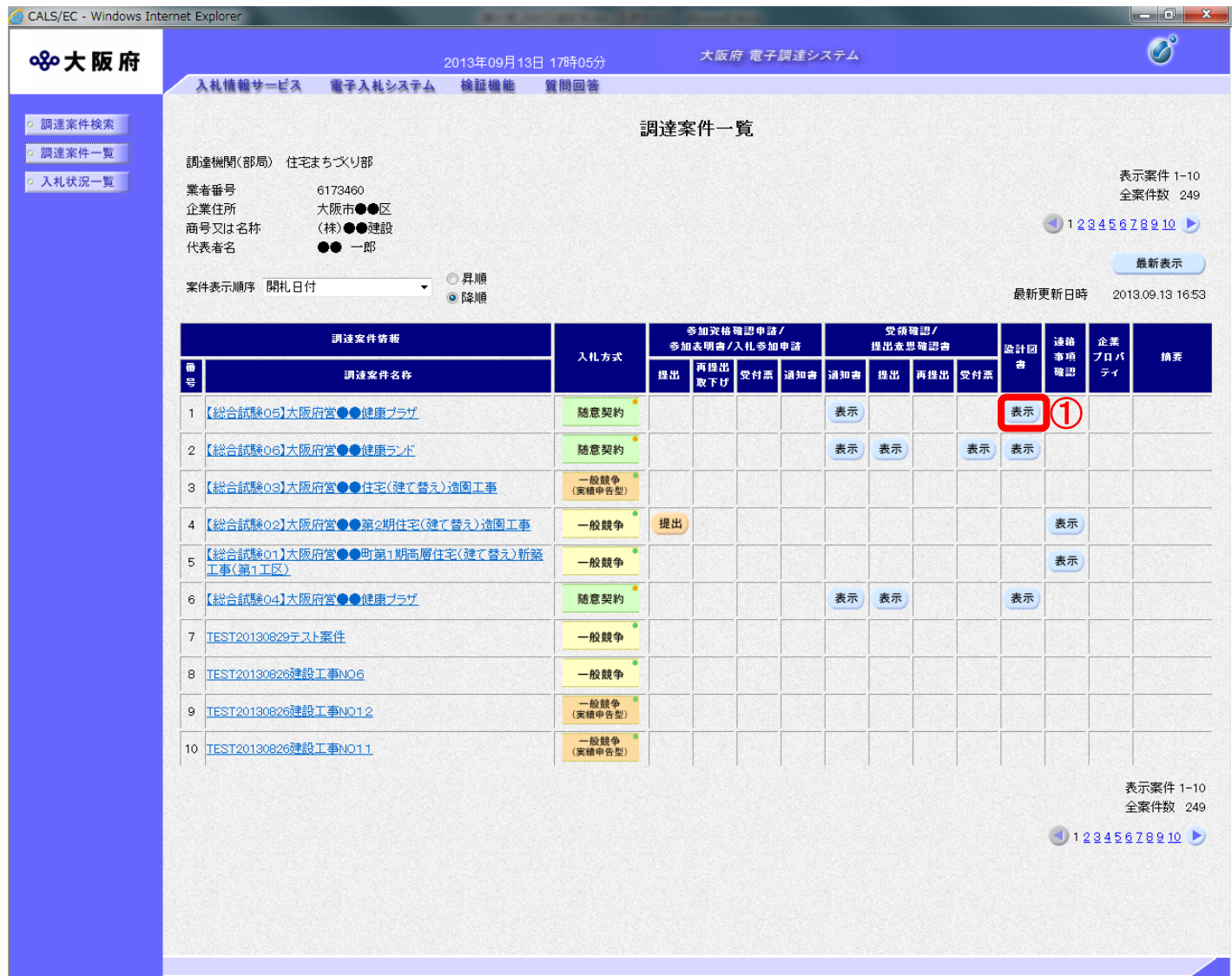

# ◆ ダウンロード期間について

「調達案件概要」画面(「1.2 調達案件一覧表示」参照)の「設計図書配布開始日時 (ダウンロード)」から「設計図書終了日時(ダウンロード)」までがダウンロード可能 な期間です。

発注者が設計図書を登録していない場合はダウンロードできません。

## 注意

案件によって設計図書がある場合とない場合があります。設計図書がない場合、①『表 示』ボタンは表示されません。

設計図書は「調達案件概要」画面(「1. 2 調達案件一覧表示」参照)の設計図書配布 開始・終了日時(ダウンロード)の表示が有ることで確認できます。

(2)「設計図書配布」画面が表示されます。ダウンロードする資料の②ファイル名リンクをクリックし ます。

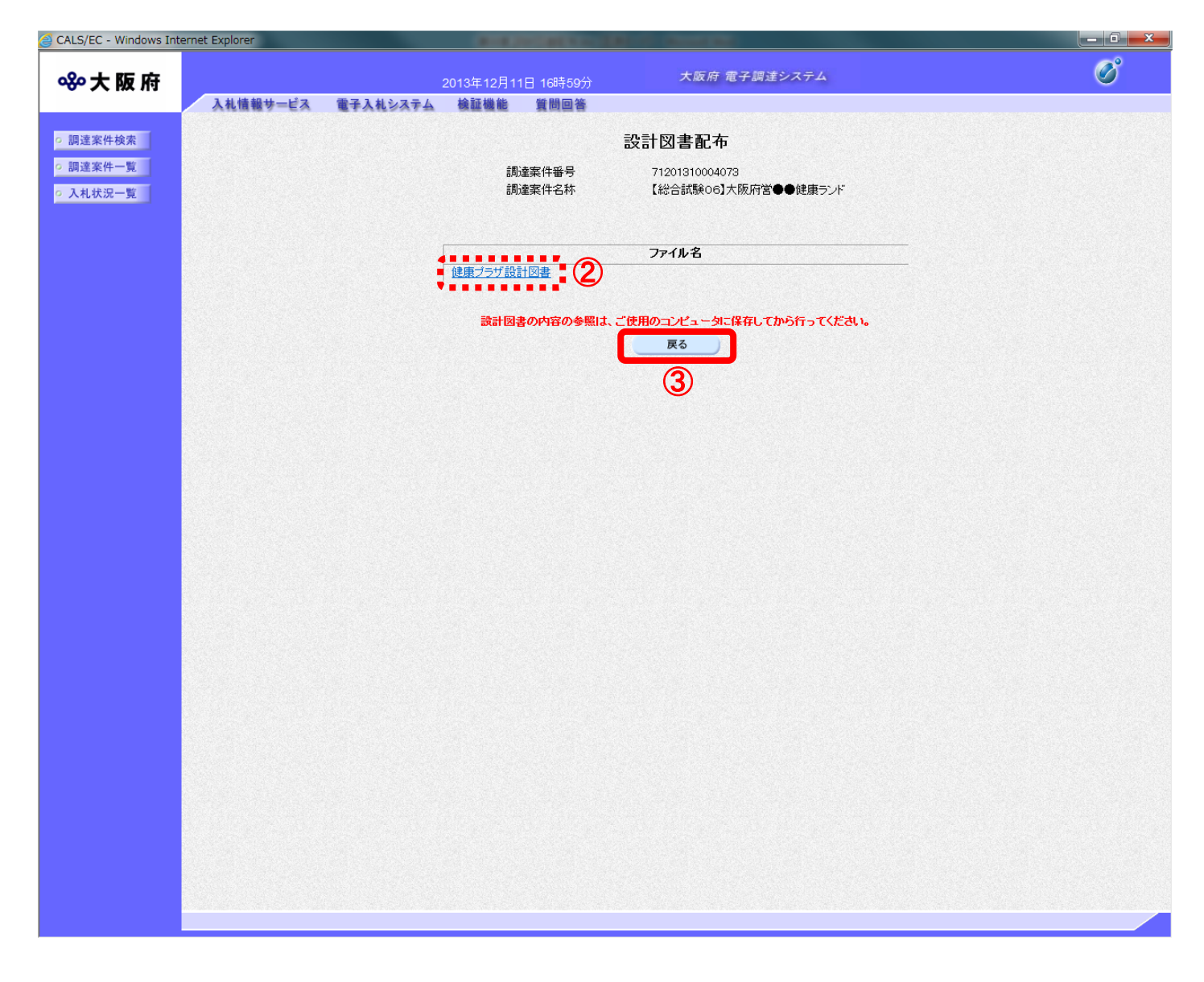

# ◆ 3『戻る』ボタンについて ③『戻る』ボタンをクリックすると、「調達案件一覧」の画面に戻ります。

(3) ダイアログボックスが表示されます。4 『保存』ボタン右横の▼をクリックし、「名前を付けて保 存」を選択します。

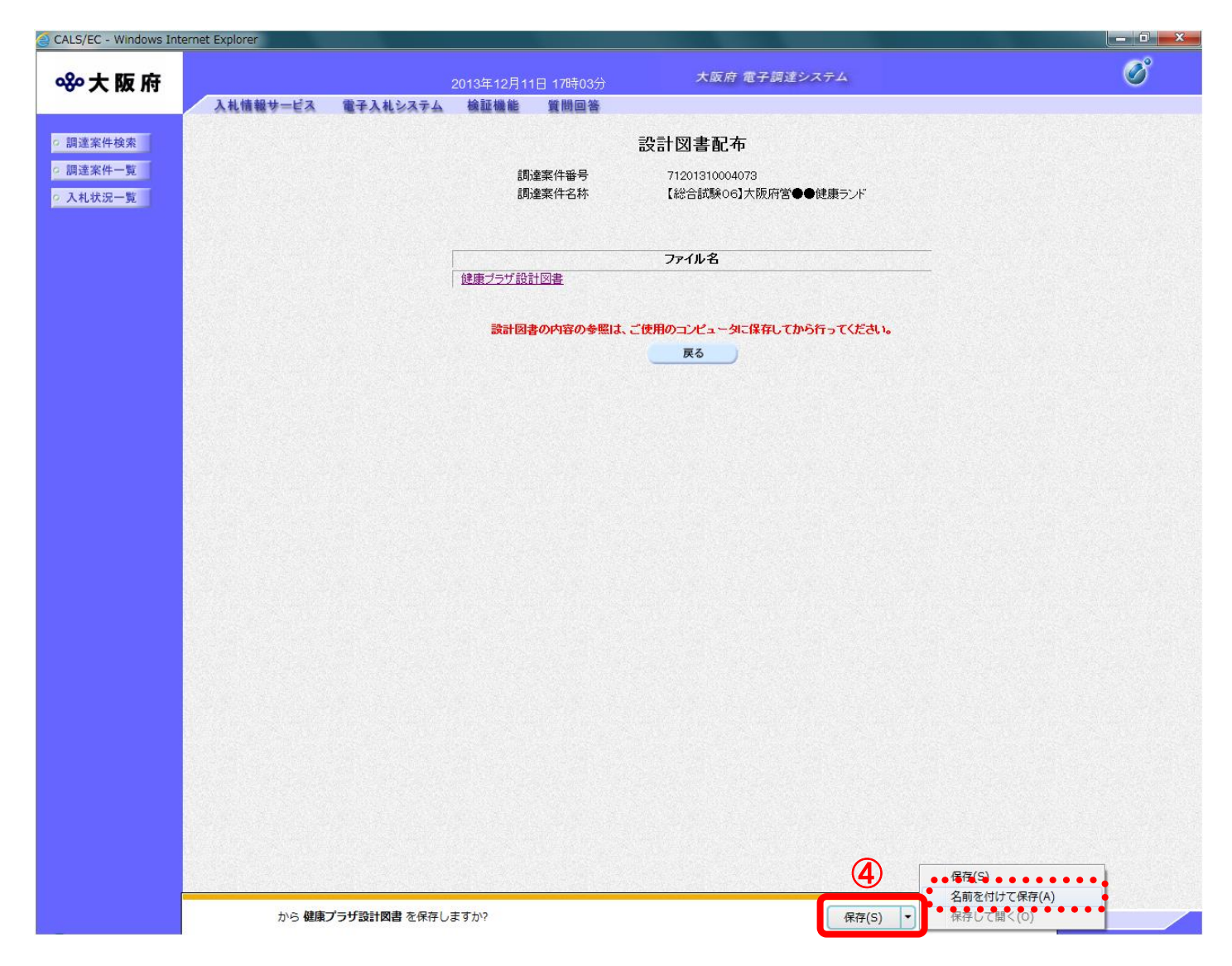

(4) ダイアログボックスが表示されます。保存する場所を選択し、50KR存1ボタンをクリックします。

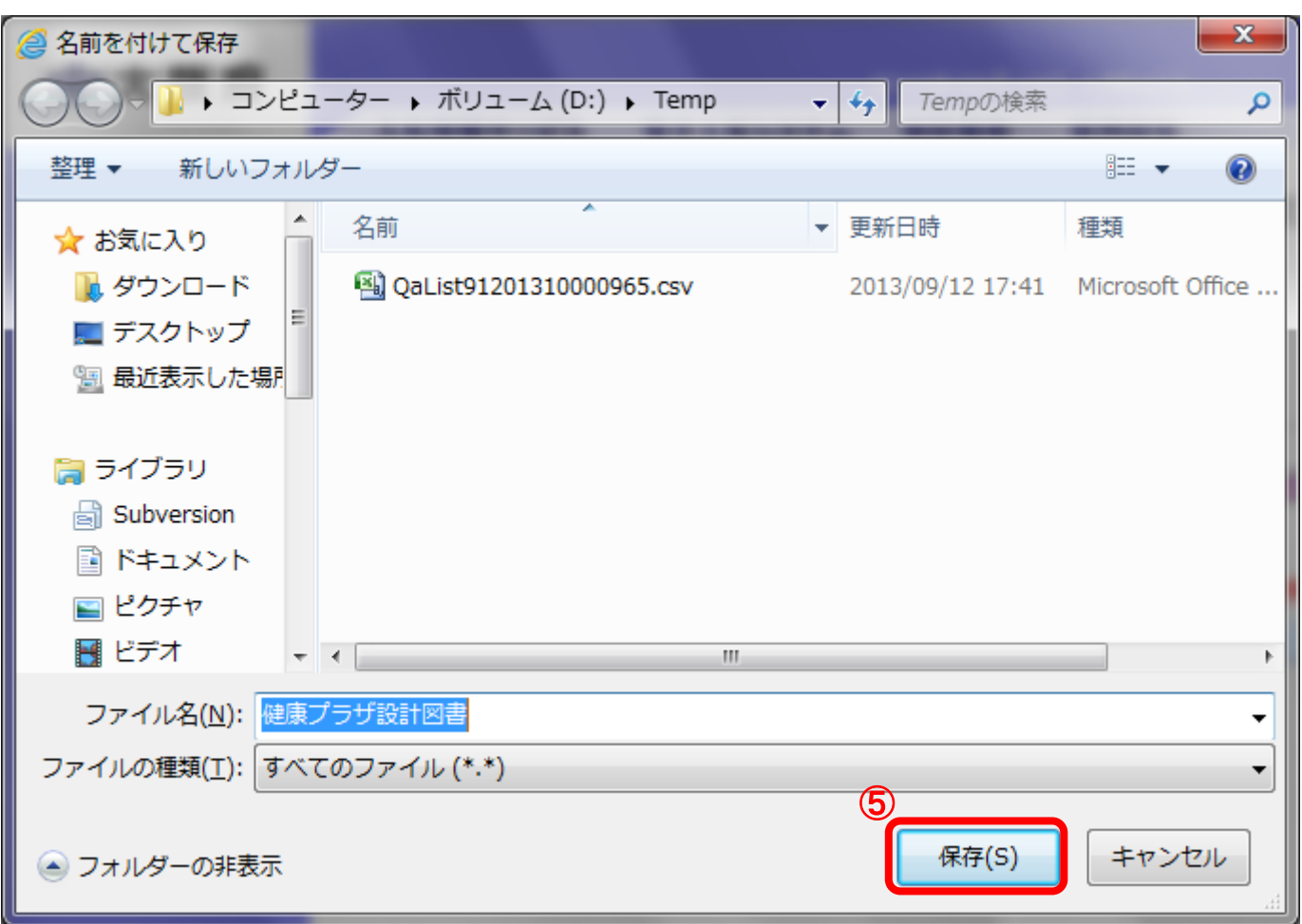

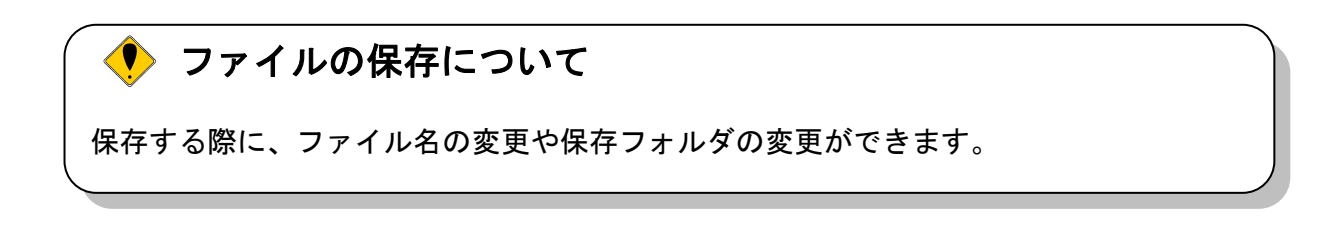

(5)「ダウンロードが完了しました。」ダイアログボックスが表示されると、ダウンロード(保存)が完 了となります。6 『×』ボタンをクリックして処理を終了します。

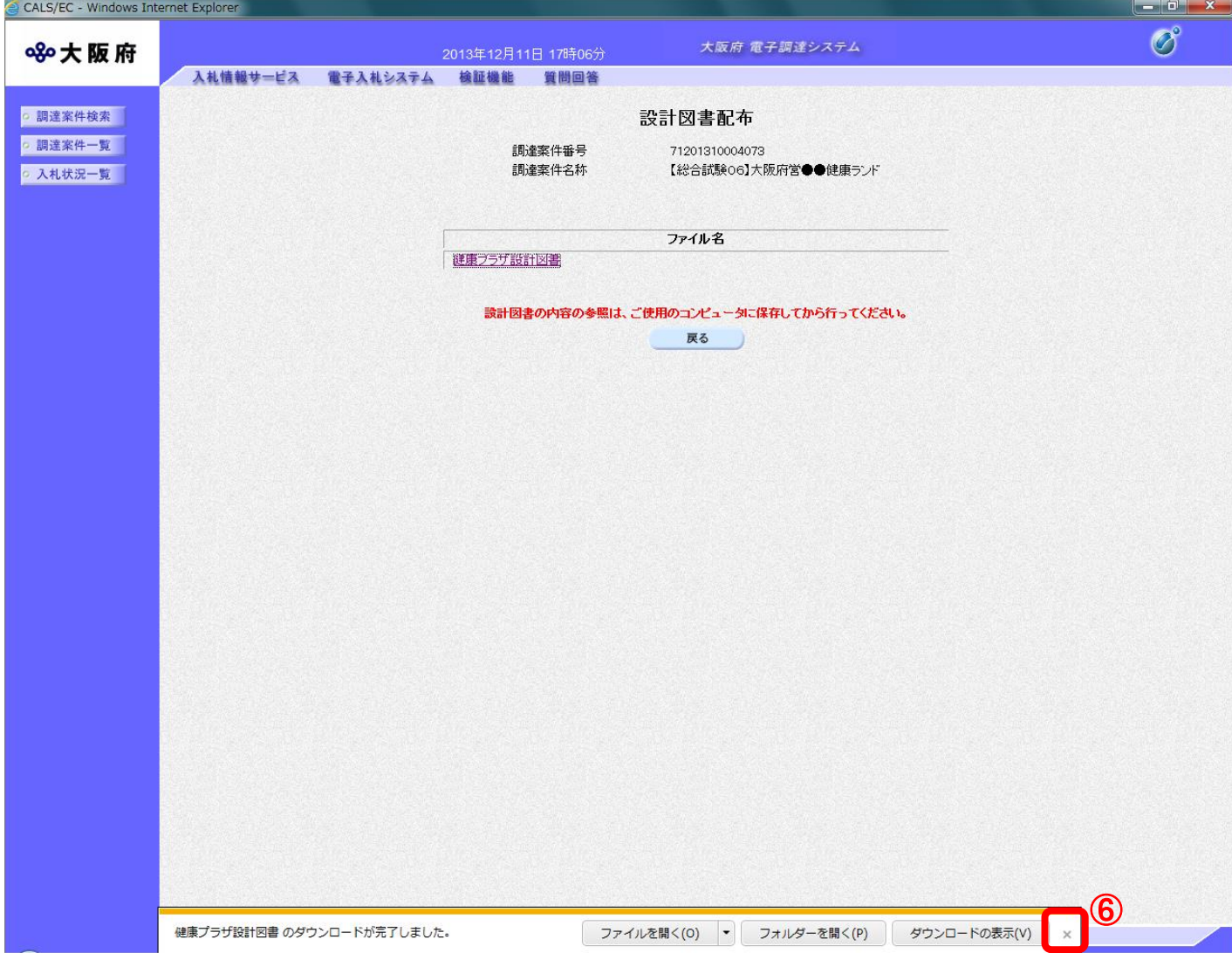

## <span id="page-7-0"></span>6.2 設計図書質問・回答

#### <span id="page-7-1"></span>6.2.1 設計図書に対して質問する場合(説明要求)

設計図書に対する質問内容を登録することができます。

(1)「調達案件検索」画面より、「検索条件」を設定し、①『設計図書』ボタンをクリックします。

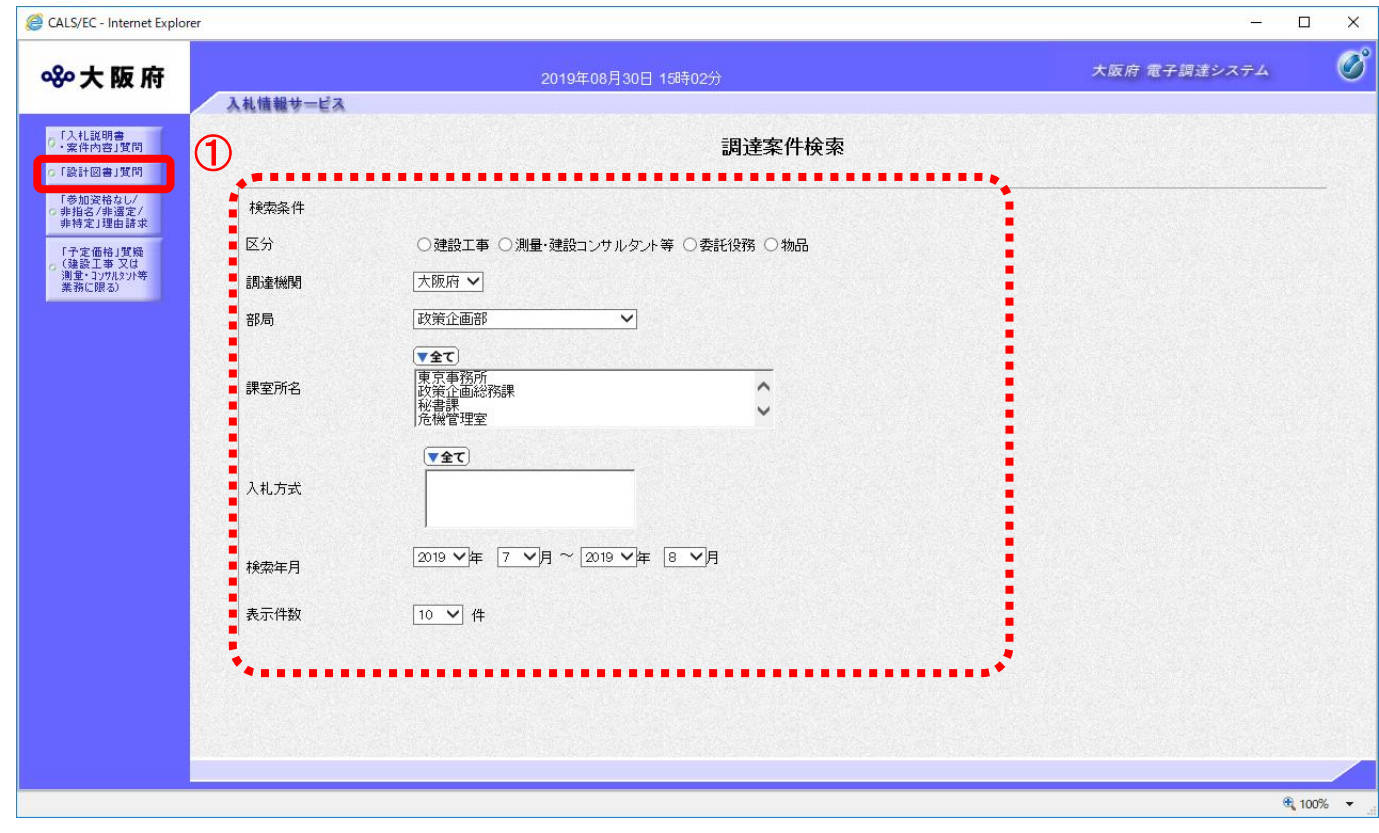

#### $\left\langle \color{red}\blacklozenge\color{black}\right\rangle$ 「設計図書質問回答」の注意事項

参加資格あり、見積依頼の受注者が質問または閲覧が可能です。 設計図書配布開始日から設計図書質問期限まで質問または閲覧が可能です。 (2)「設計図書 調達案件一覧」画面が表示されます。「説明書」欄の②『選択』ボタンをクリックします

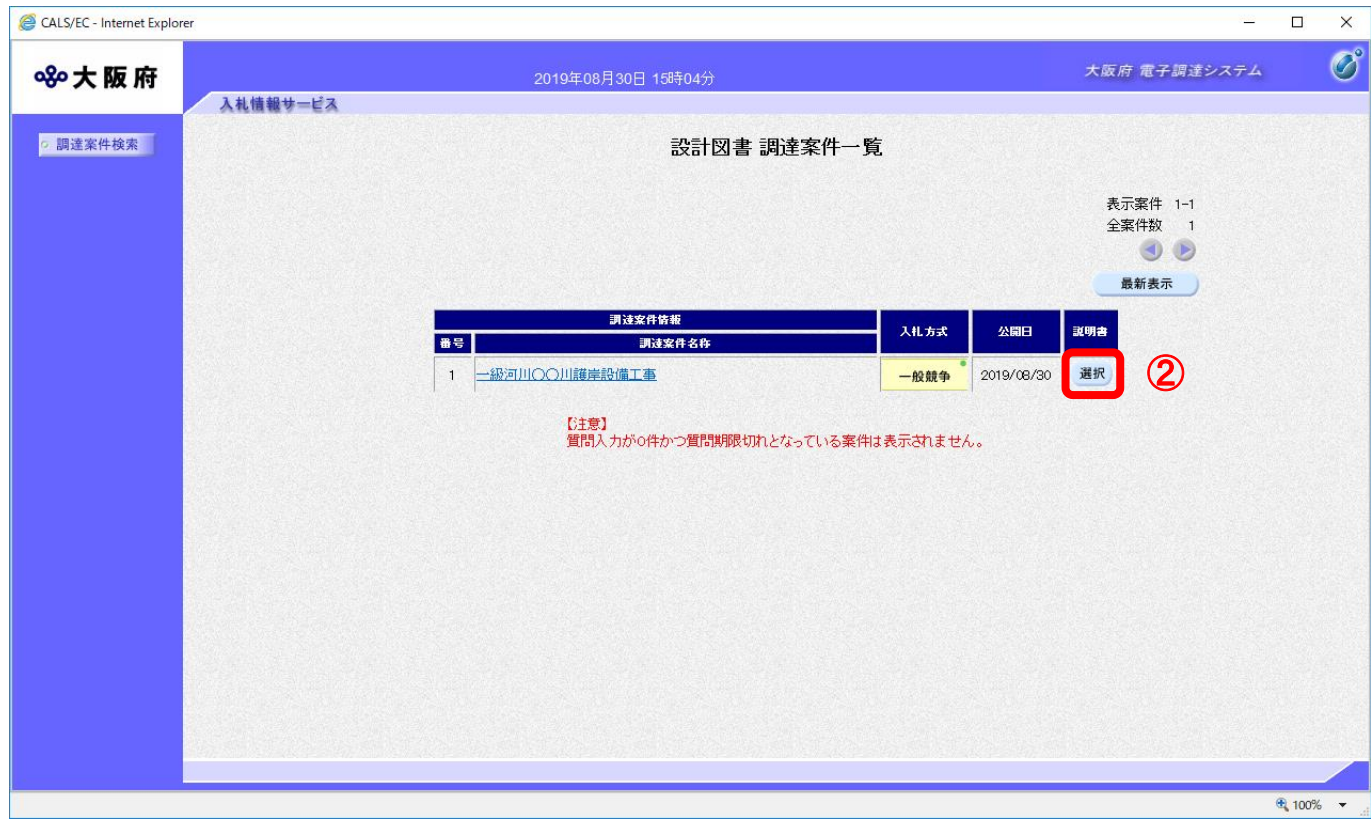

(3)「設計図書質問回答一覧」画面が表示されます。3「質問入力」ボタンをクリックします。

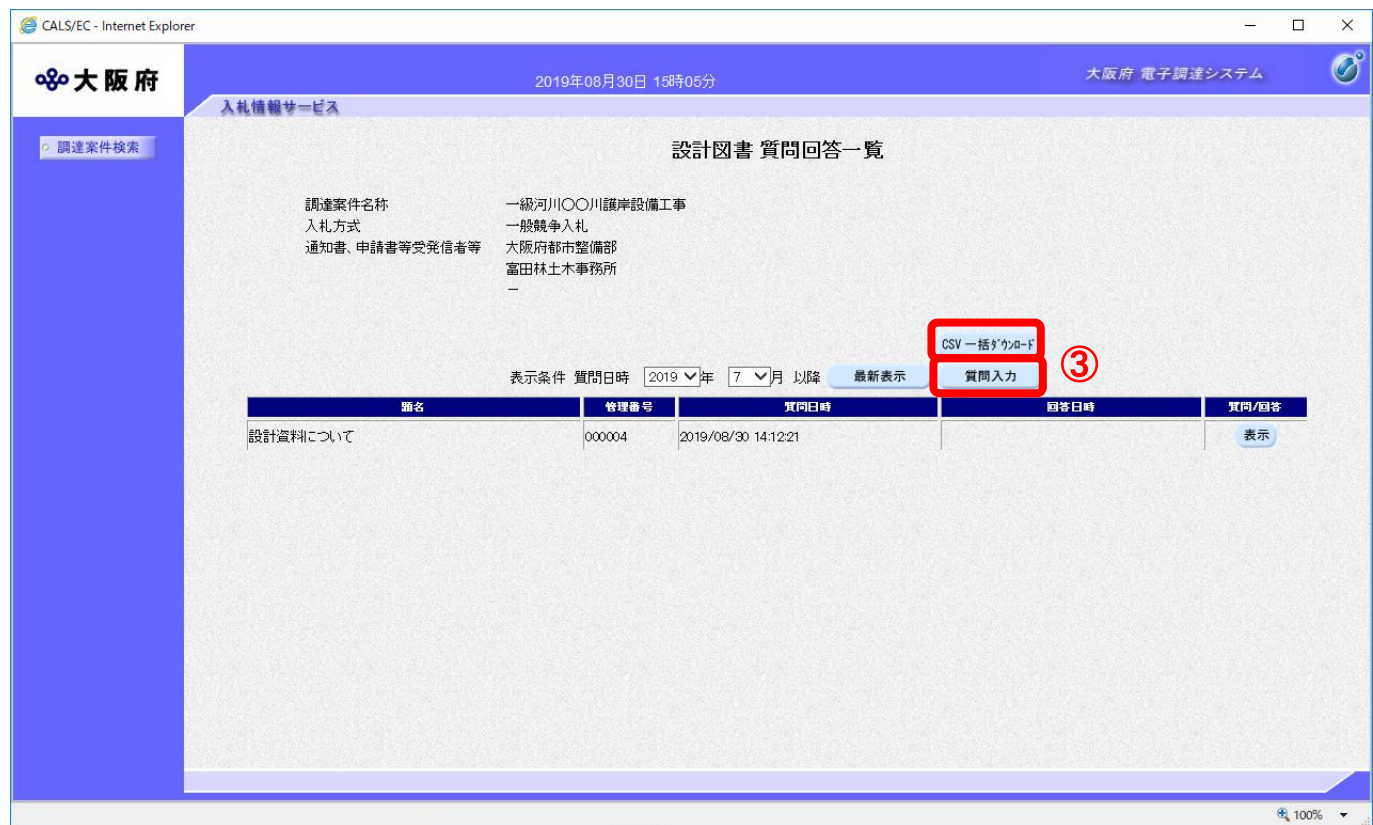

#### 『CSV一括ダウンロード』ボタンについて

 $\left\langle \bullet \right\rangle$ 

画面上に表示されている該当案件の質問回答内容を全て CSV 形式でダウンロードすることが できます。

CSV 形式とは、データをカンマ(",")で区切って並べたファイル形式。汎用性が高く、Microsoft Excel 等の表計算ソフトと互換性があり、それらのソフトでの加工が容易です。

(4)「設計図書に対する質問」の入力画面が表示されます。質問の題名と内容を入力します。

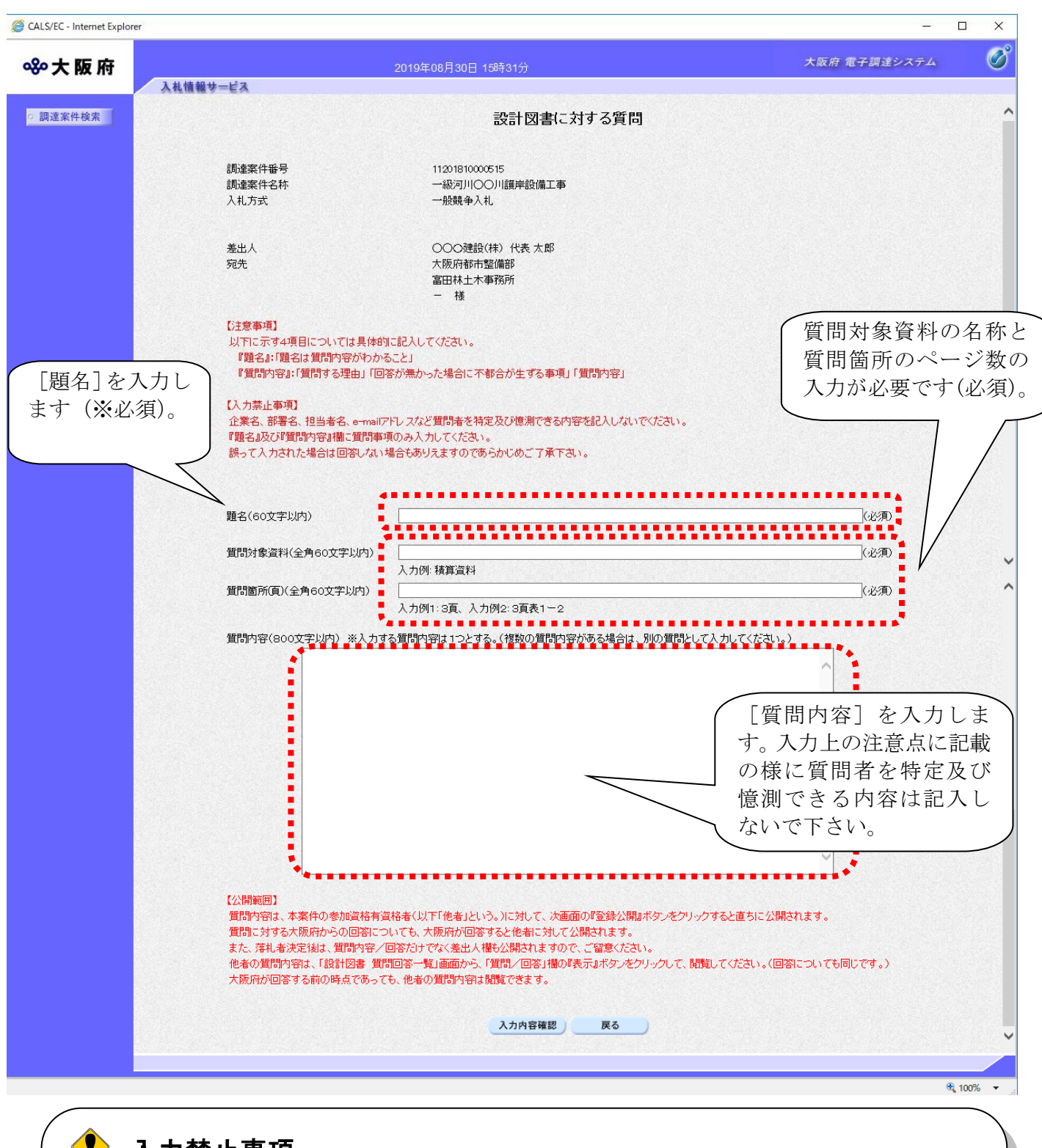

入力禁止事項

企業名、部署名、担当者名、e-mail アドレスなど質問者を特定及び憶測できる内容は 記入しないで下さい。

(8) 4 『入力内容確認』ボタンをクリックします。5 『戻る』ボタンをクリックすると、「設計図書 質 問回答一覧」画面に戻ります。

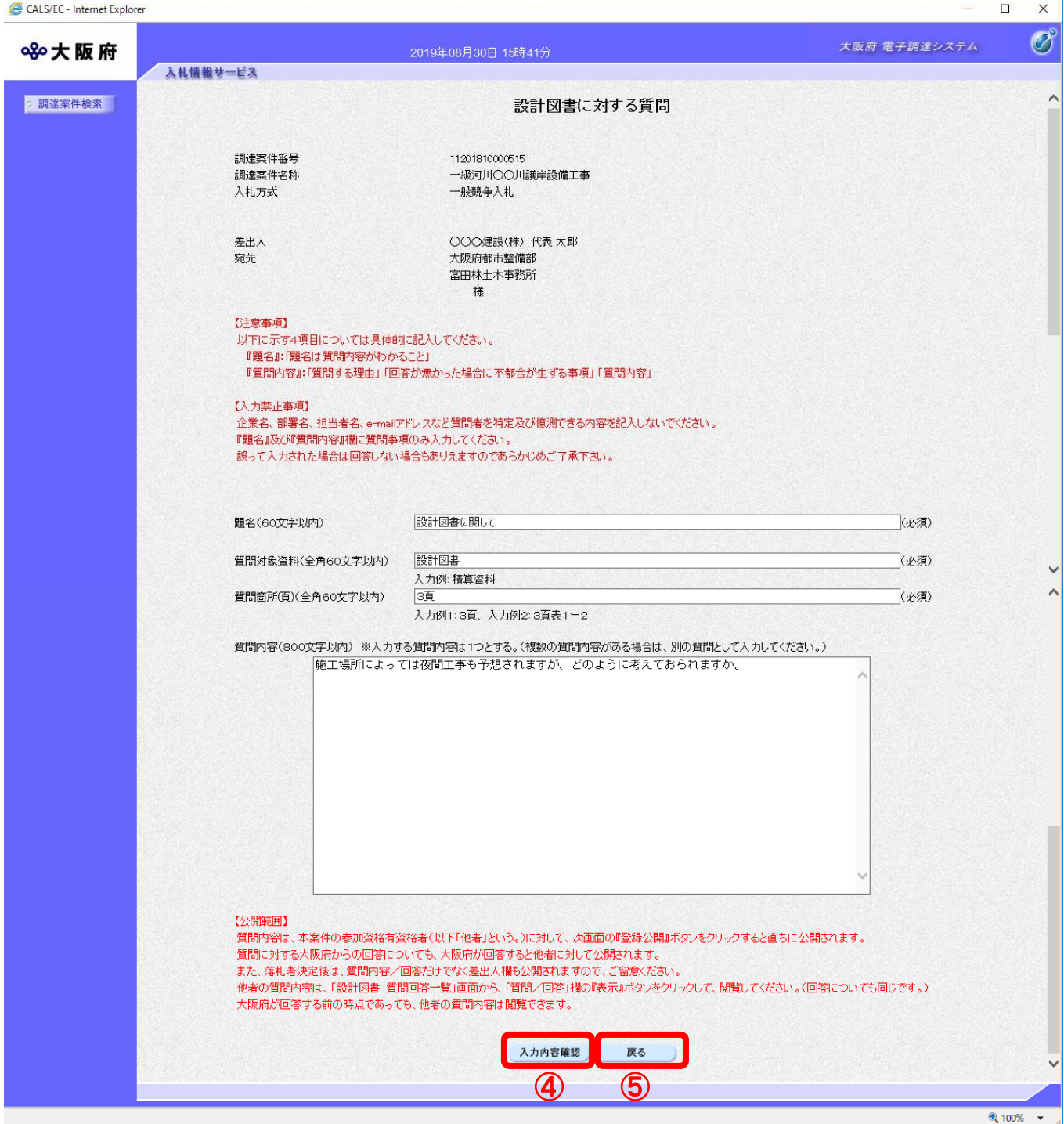

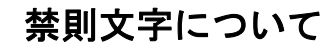

題名および質問内容については、入力内容確認ボタン押下時に禁則文字の入力チェックを 行います。禁則文字を使用していた場合、「禁則文字があります」のメッセージが表示され ます。禁則文字の詳細については、「注意事項(電子入札システムにおける文字の使用制 限)」をご参照下さい。

(9)「設計図書に対する質問」の確認画面が表示されます。6 『登録公開』ボタンをクリックします。

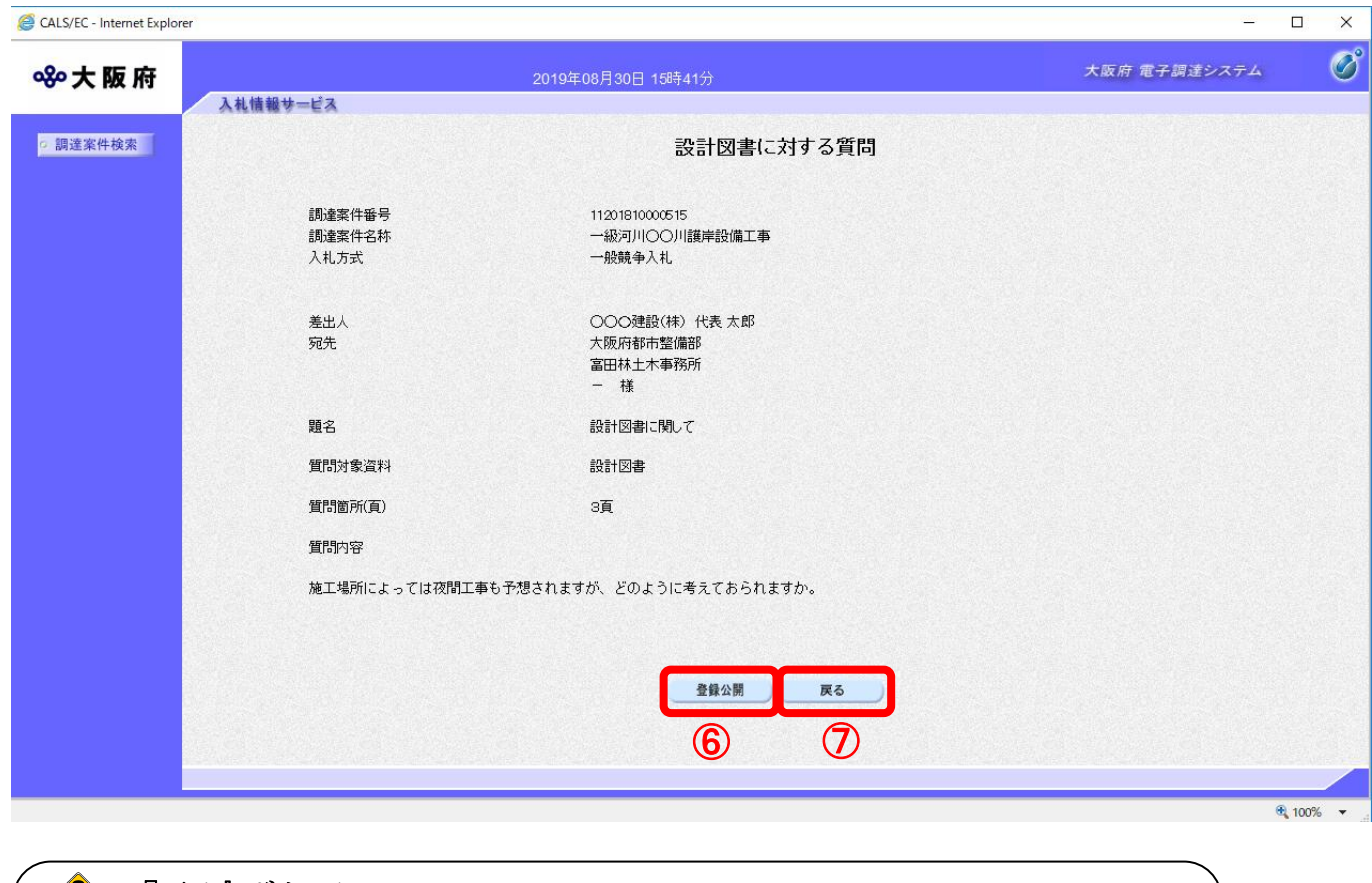

## ● 『戻る』ボタンについて

⑦『戻る』ボタンをクリックすると、表示内容を登録せずに「設計図書に対する質問」 入力画面に戻ります。

(10) 登録完了画面が表示されます。3 『質問/回答一覧』ボタンをクリックすると、「設計図書 質問 回答一覧」画面へ戻ります。

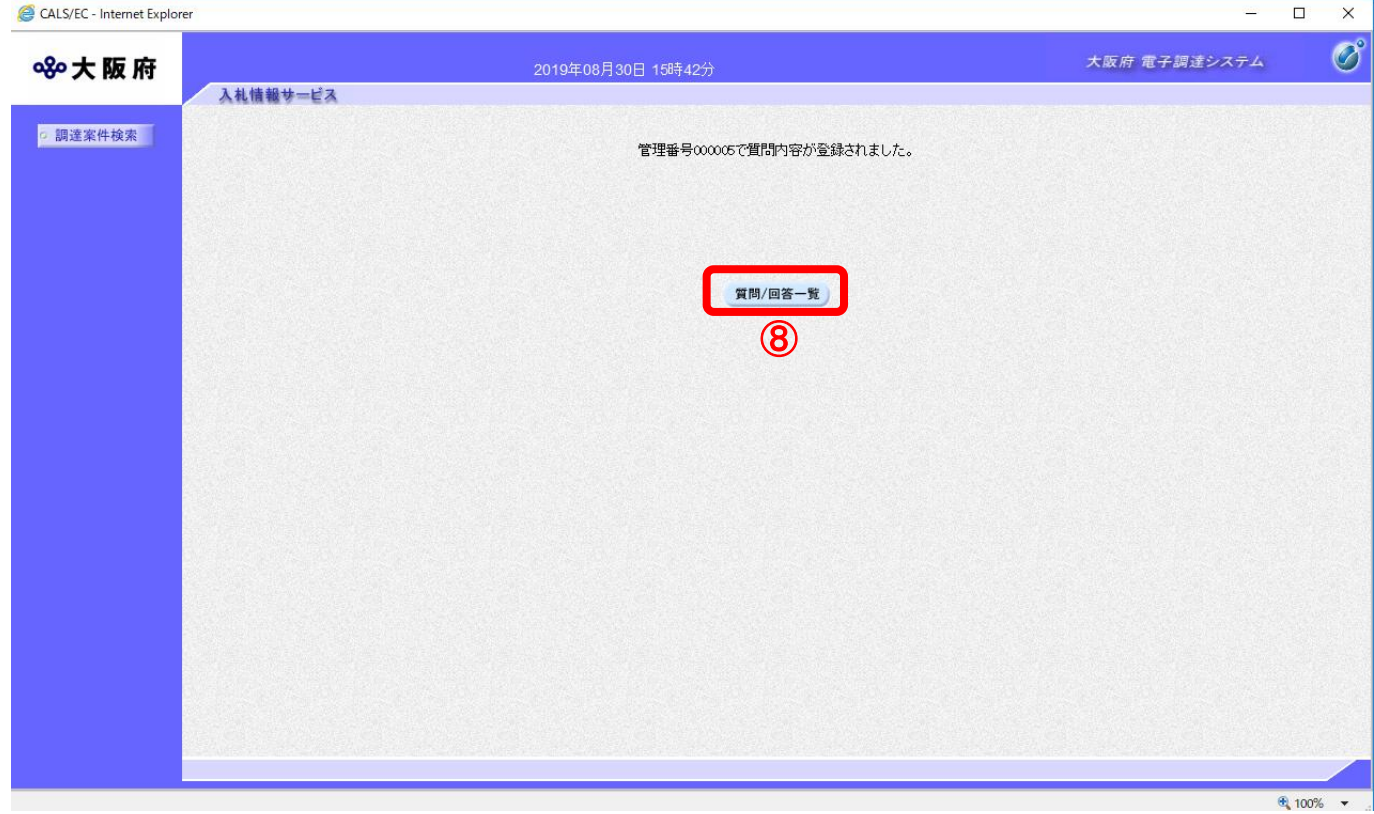

#### <span id="page-14-0"></span>6.2.2 設計図書に対する質問の回答を見る場合

発注者より回答が届くと、「質問回答一覧」画面の「回答日時」欄に、回答日時が表示されます。その 場合、『表示』ボタンを押下して回答内容を参照して下さい。

(1)「設計図書質問回答一覧」画面より、「質問/回答」欄の1 『表示』ボタンをクリックします。

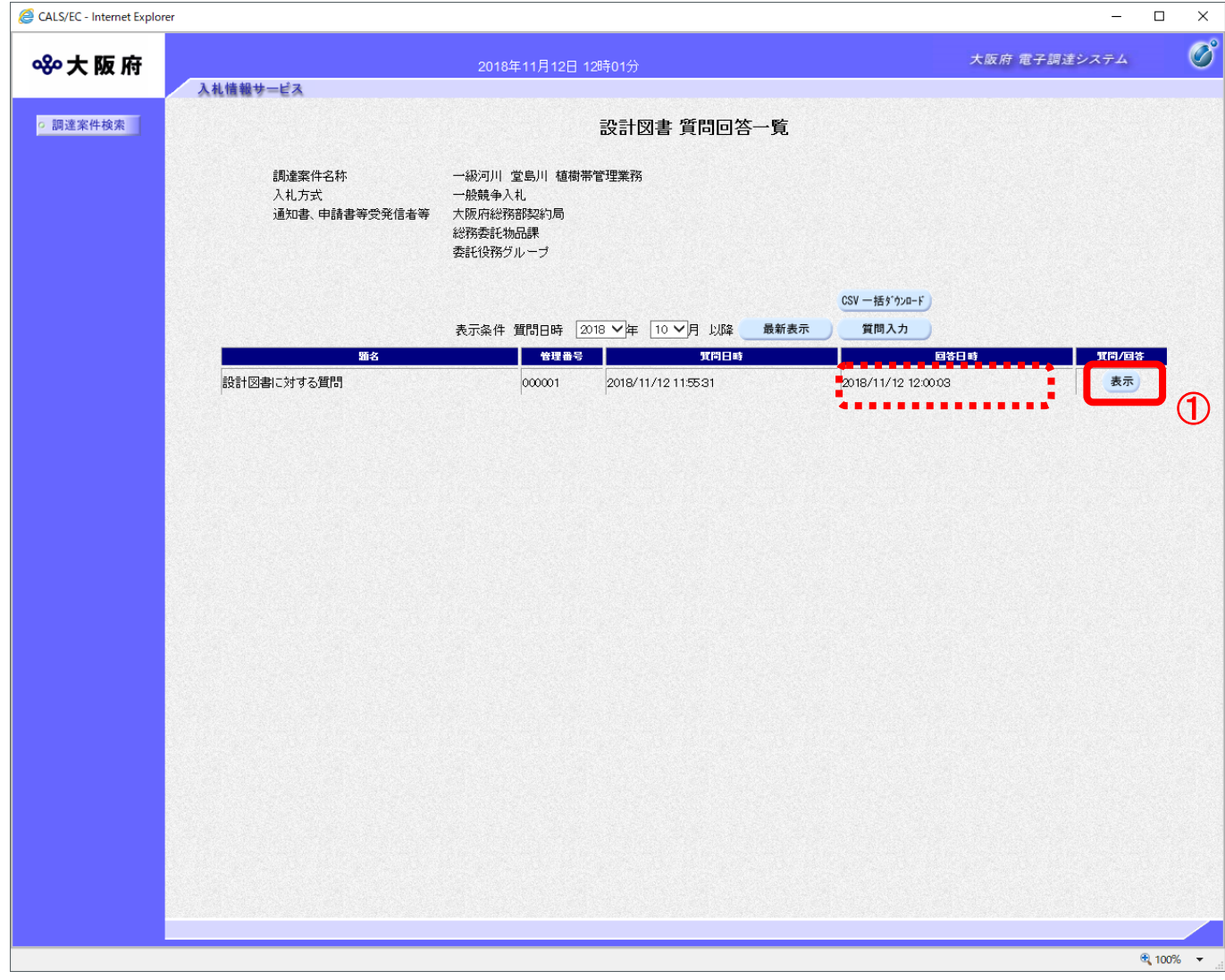

(2)「設計図書に対する質問回答」画面が表示され、発注者からの回答を確認することができます。 添付資料を表示する場合は、②『添付資料表示』ボタンをクリックすると「添付資料」画面が表 示されます。

③『印刷』ボタンをクリックし、印刷を実行します。

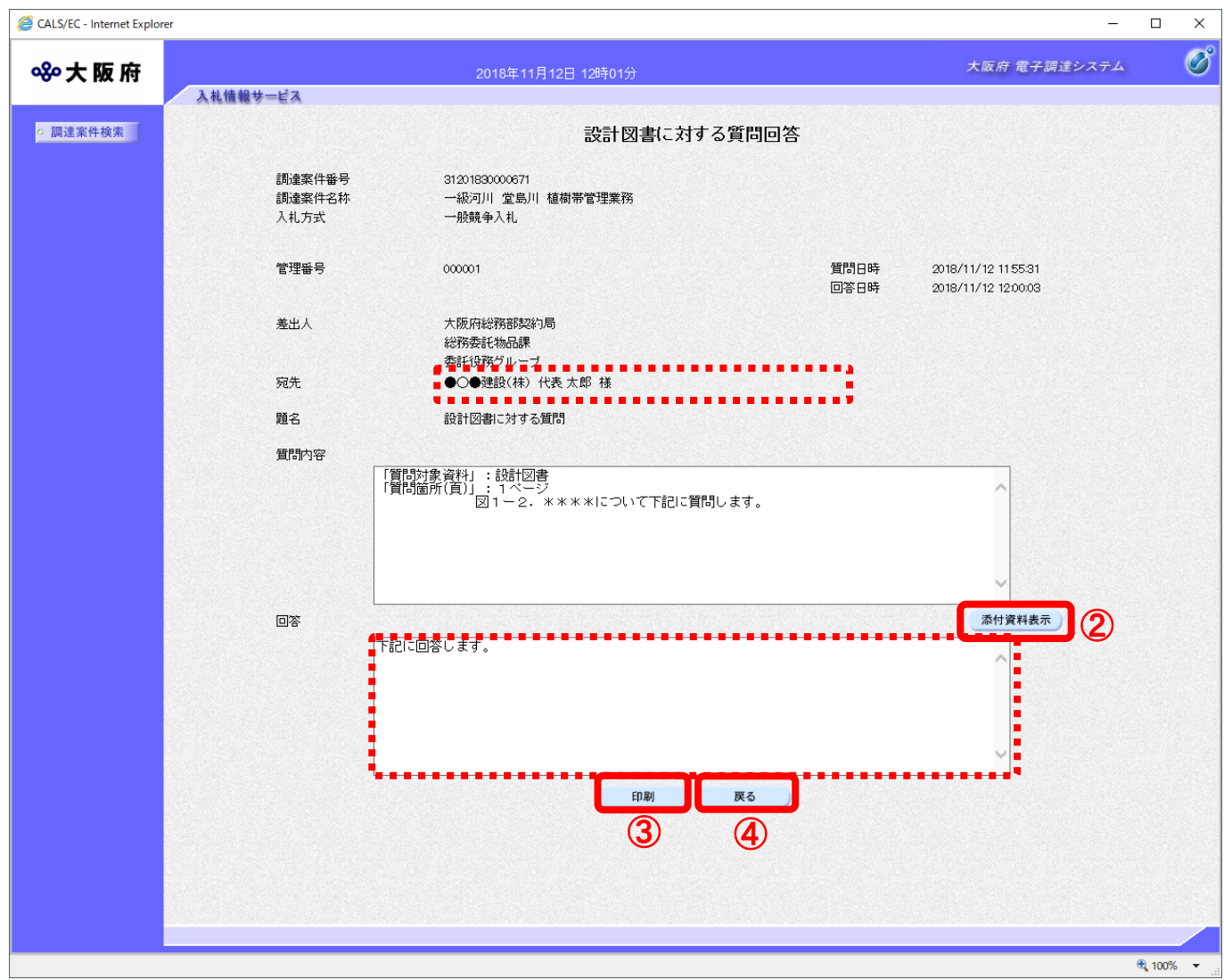

(3)④『戻る』ボタンをクリックすると、「設計図書質問回答一覧」画面に戻ります。

#### $\langle \bullet \rangle$ 受注者名称の表示について 自業者の場合、常に表示されます。 他業者の場合、落札者決定前までは、\*(アスタリスク)で表示されます。 落札者決定後は、業者名が表示されます。

#### 『添付資料表示』ボタンについて

回答にファイルが添付されていない場合、②『添付資料表示』ボタンは表示されません。

(4)②『添付資料表示』ボタンをクリックすると、「添付資料」画面が表示されます。

 添付資料を表示・保存する場合は、⑤添付資料のファイル名を選択し、⑥『表示・保存』ボタンを クリックすると、「ファイルのダウンロード」ダイアログが表示されます。「ファイルのダウンロー ド」ダイアログの8『ファイルを開く』ボタンをクリックし、回答の添付資料を表示します。

保存する場合は、同様の操作で「ファイルのダウンロード」ダイアログを再度表示させ、⑨『保存』 ボタンをクリックし、添付資料を保存します。ファイルの保存が終了し保存画面を閉じると、「添 付資料」画面が表示されます。

⑦『戻る』ボタンをクリックすると、「入札説明書・案件内容に対する質問回答」画面へ戻ります。

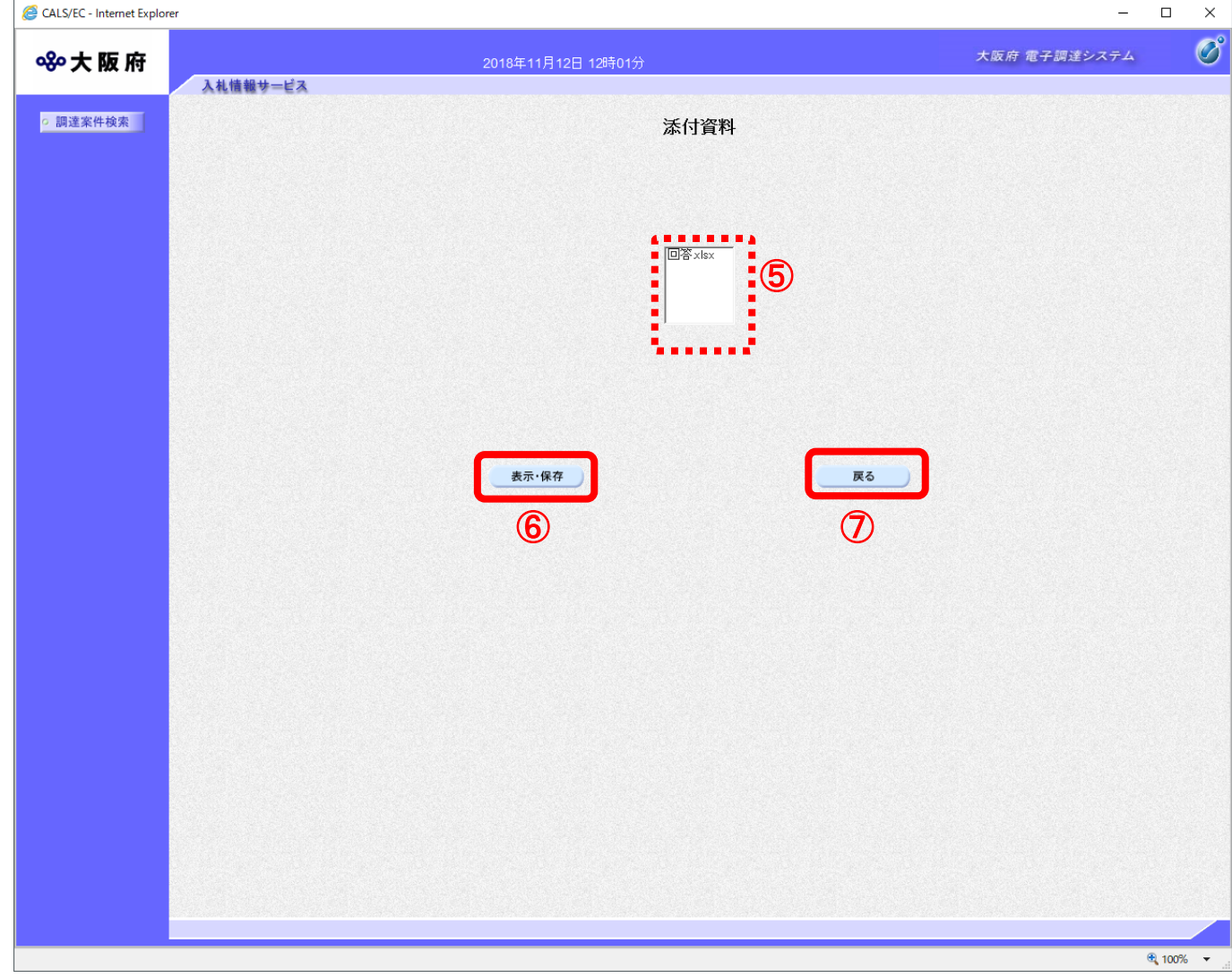

## 設計図書配布

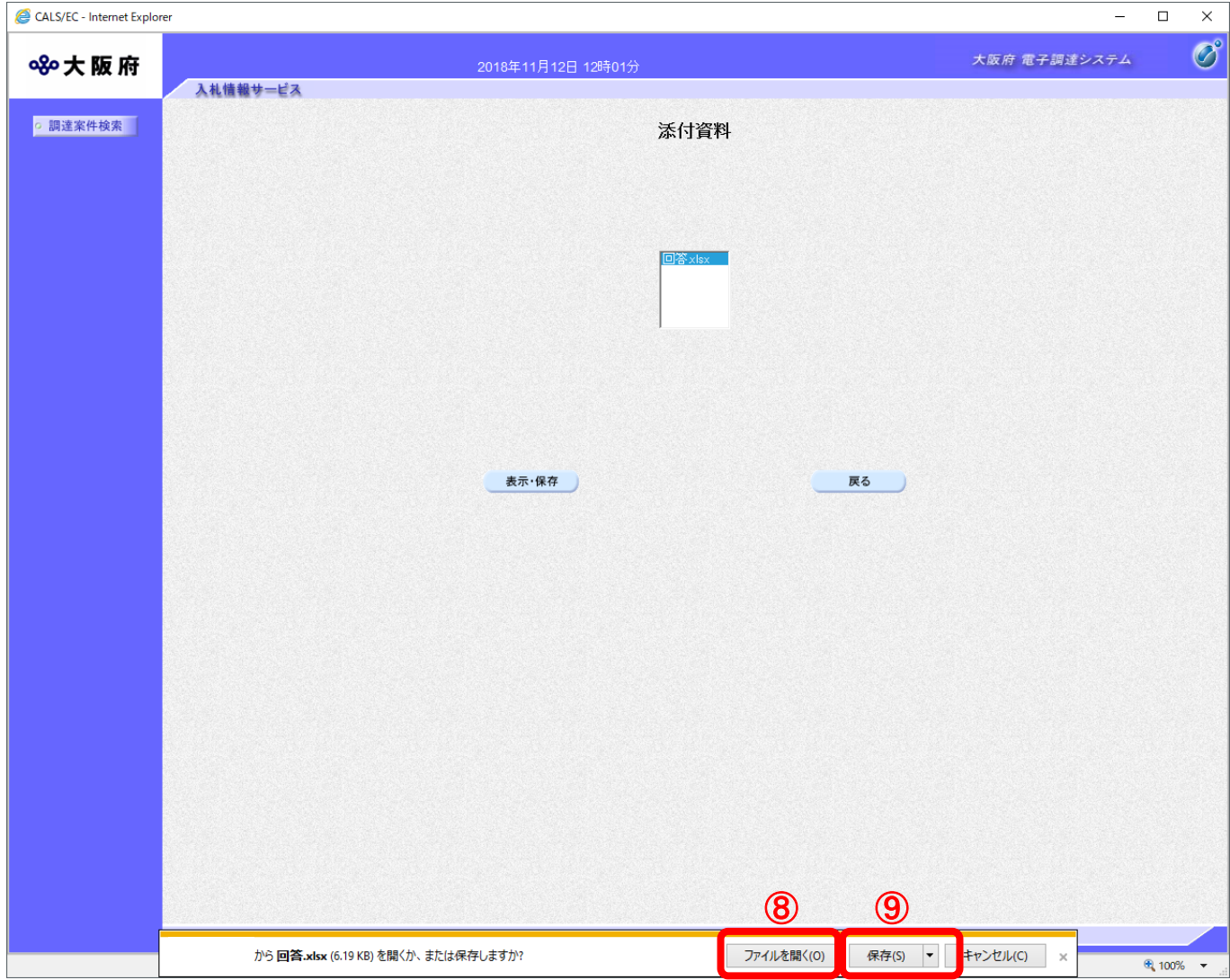

(5)「設計図書に対する質問回答」の印刷イメージが別ウィンドウにて表示されます。 ブラウザの⑪『印刷』ボタンをクリックします。

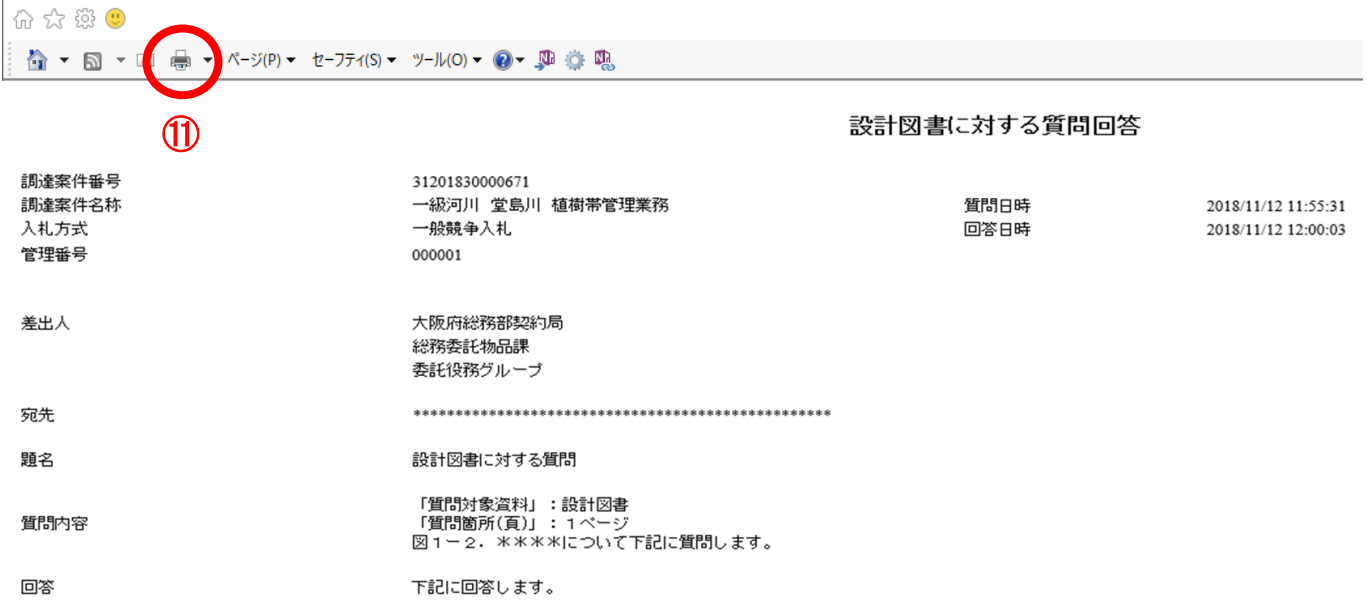

#### <span id="page-19-0"></span>6.3 技術提案書/技術審査資料作成要領質問・回答

#### <span id="page-19-1"></span>6.3.1 技術提案書/技術審査資料作成要領に対して質問する場合(説明要求)

技術提案書/技術審査資料作成要領に対する質問内容を登録することができます。

(1)「調達案件検索」画面より、「検索条件」を設定し、①『「技術提案書/技術審査資料作成要領」に 対する質問』ボタンをクリックします。

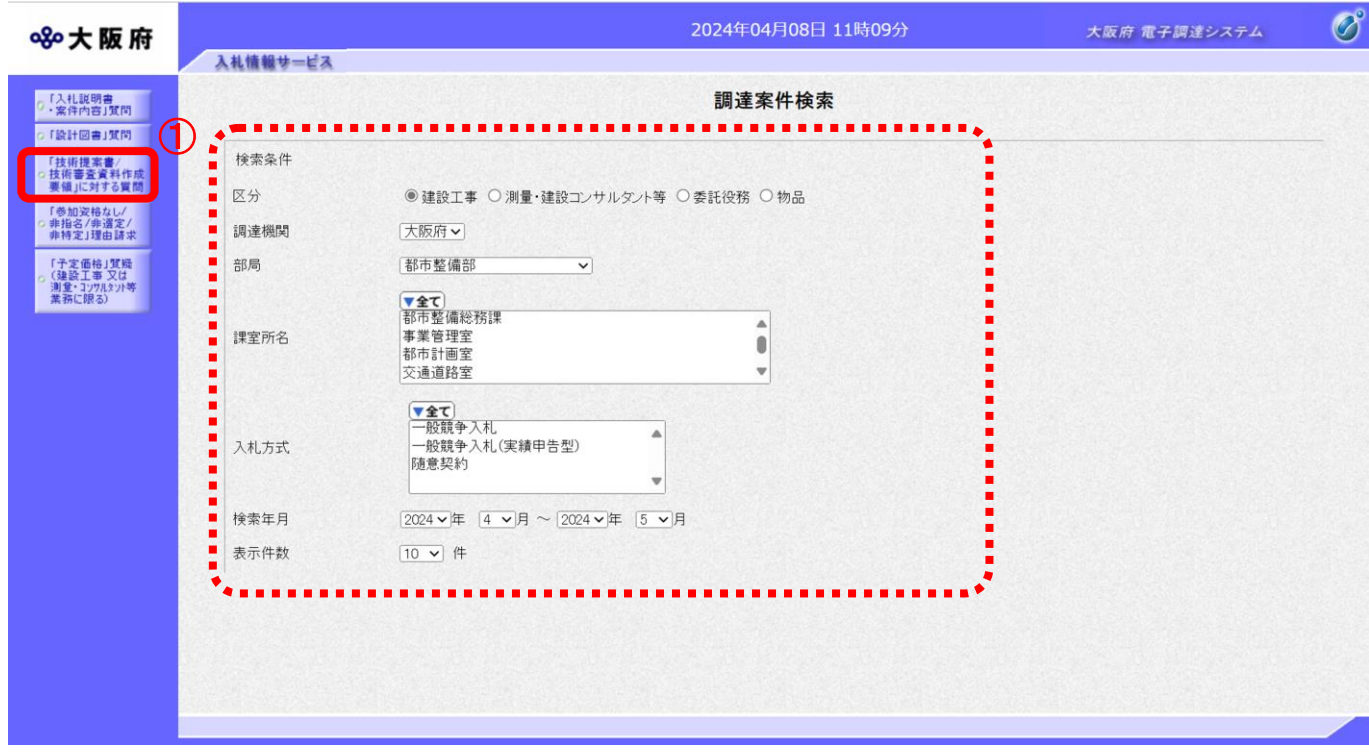

#### 「「技術提案書/技術審査資料作成要領」に対する質問回答」の注意事項

参加資格あり、見積依頼の受注者が質問または閲覧が可能です。 設計図書配布開始日時から技術提案書/技術審査資料作成要領質問期限まで質問または 閲覧が可能です。

(2)「技術提案書/技術審査資料作成要領 調達案件一覧」画面が表示されます。「説明書」欄の②『選択』 ボタンをクリックします

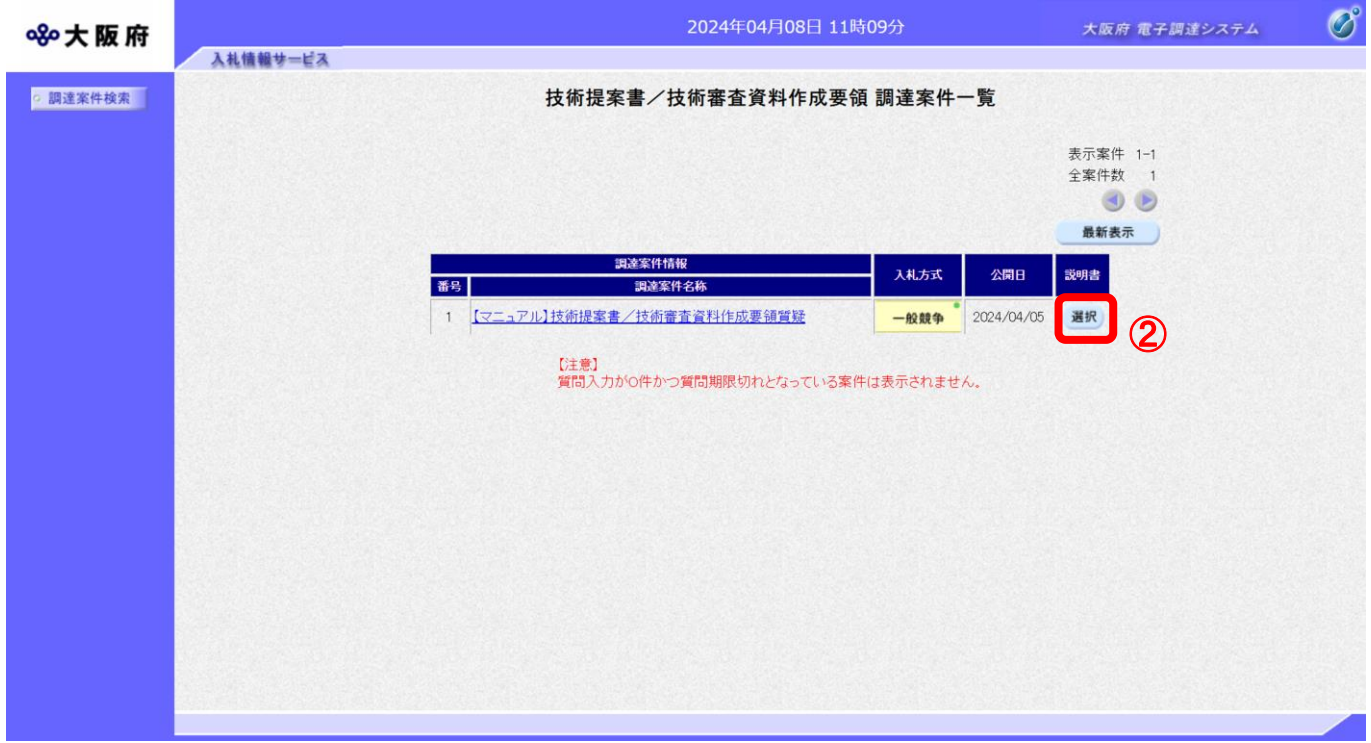

(3)「技術提案書/技術審査資料作成要領 質問回答一覧」画面が表示されます。③『質問入力』ボタン をクリックします。

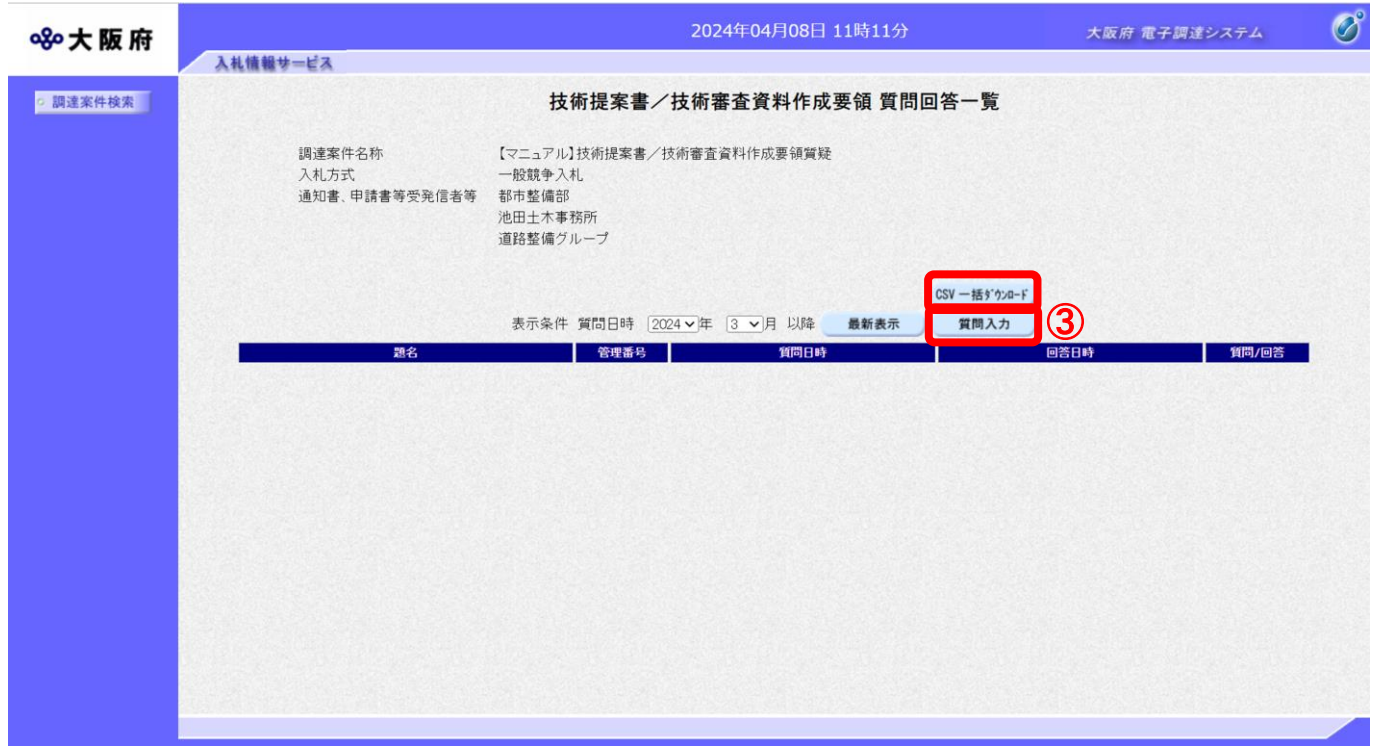

#### $\langle \bullet \rangle$ 『CSV一括ダウンロード』ボタンについて

画面上に表示されている該当案件の質問回答内容を全て CSV 形式でダウンロードすることが できます。

CSV 形式とは、データをカンマ(",")で区切って並べたファイル形式。汎用性が高く、Microsoft Excel 等の表計算ソフトと互換性があり、それらのソフトでの加工が容易です。

(4)「技術提案書/技術審査資料作成要領に対する質問」の入力画面が表示されます。質問の題名と内 容を入力します。

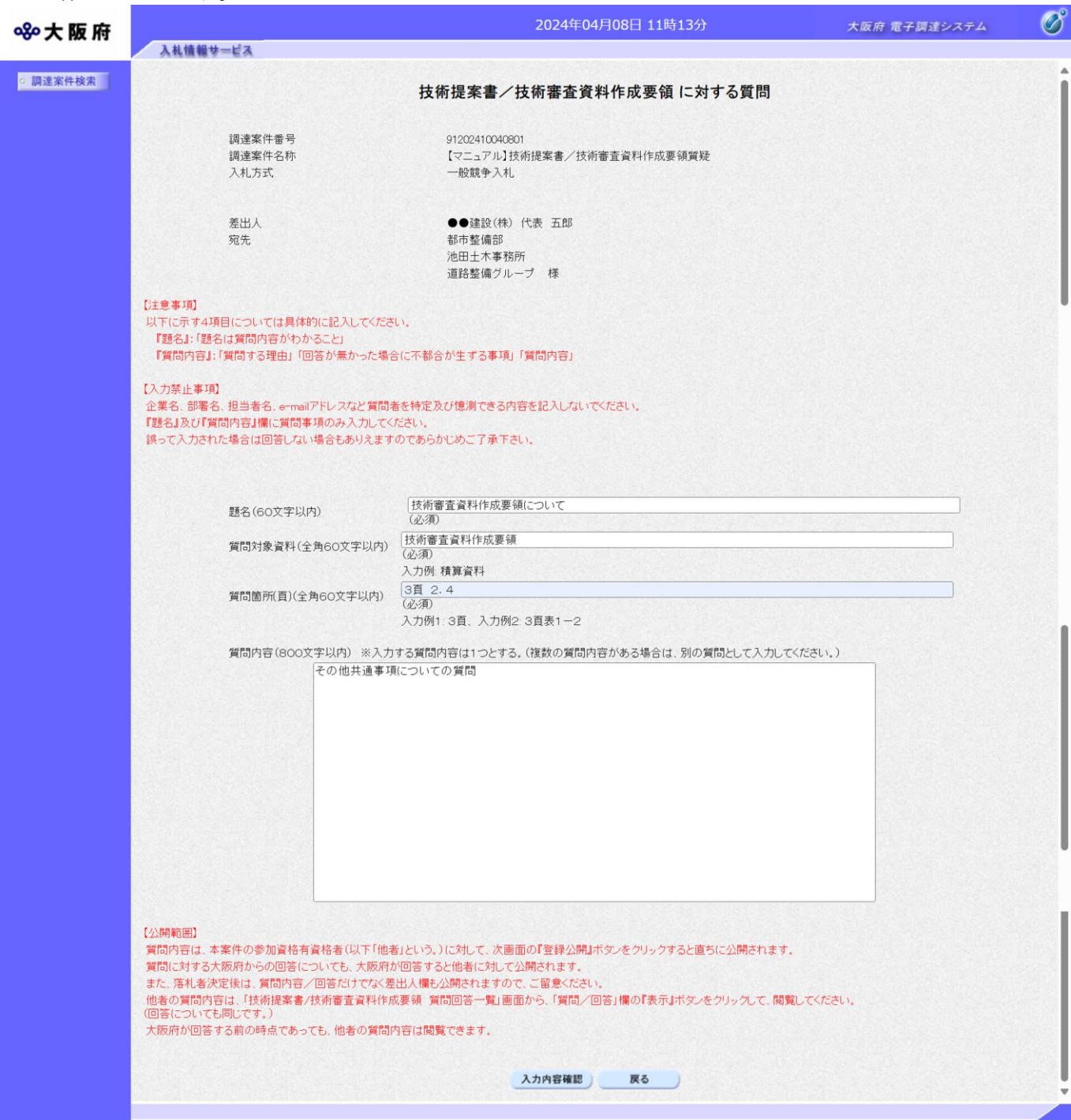

◆ 入力禁止事項

企業名、部署名、担当者名、e-mail アドレスなど質問者を特定及び憶測できる内容は 記入しないで下さい。

(8)④『入力内容確認』ボタンをクリックします。⑤『戻る』ボタンをクリックすると、「技術提案書 /技術審査資料作成要領 質問回答一覧」画面に戻ります。

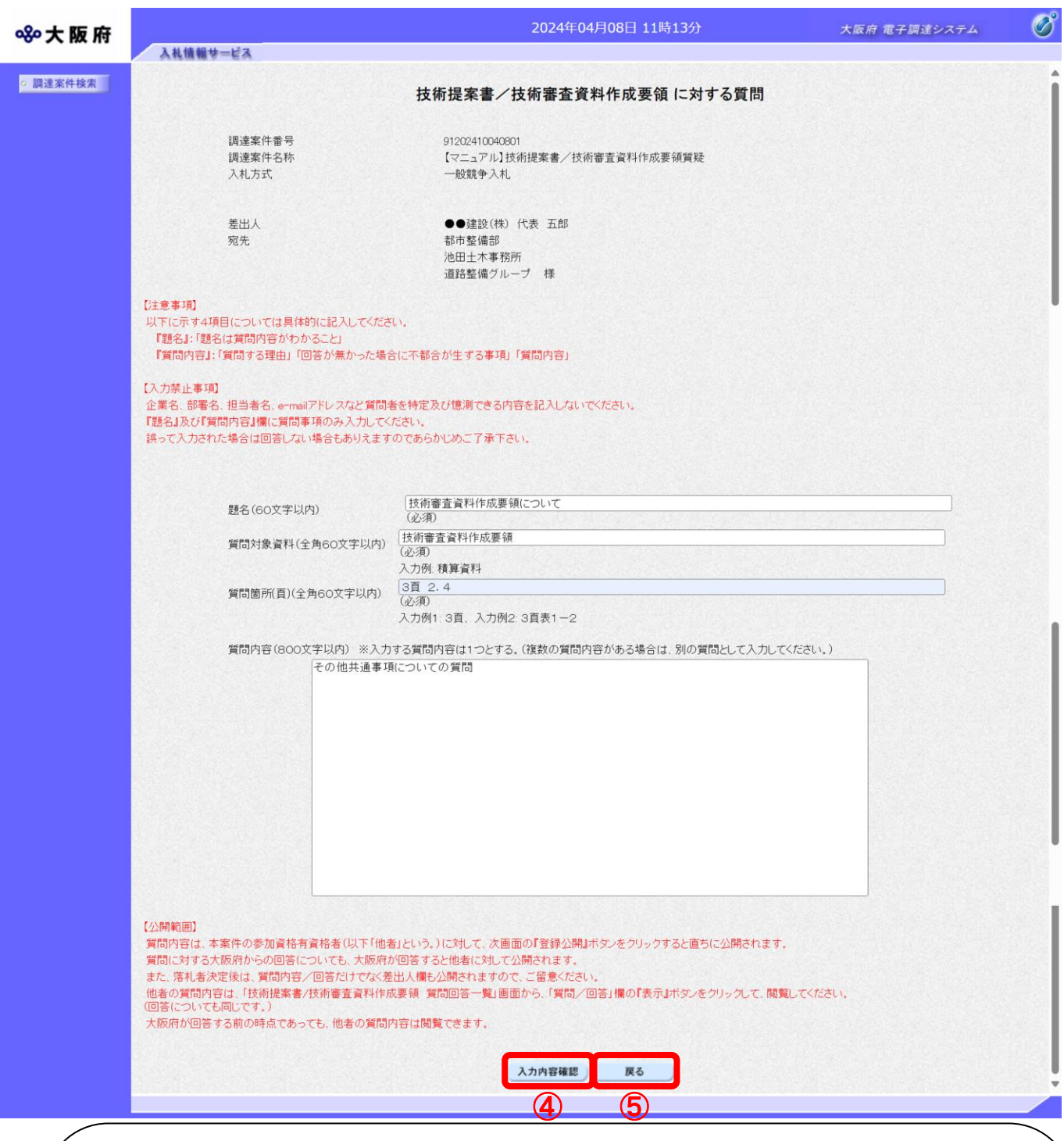

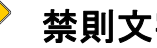

# 禁則文字について

題名および質問内容については、入力内容確認ボタン押下時に禁則文字の入力チェックを 行います。禁則文字を使用していた場合、「禁則文字があります」のメッセージが表示され ます。禁則文字の詳細については、「注意事項(電子入札システムにおける文字の使用制 限)」をご参照下さい。

(9)「技術提案書/技術審査資料作成要領に対する質問」の確認画面が表示されます。6 『登録公開』 ボタンをクリックします。

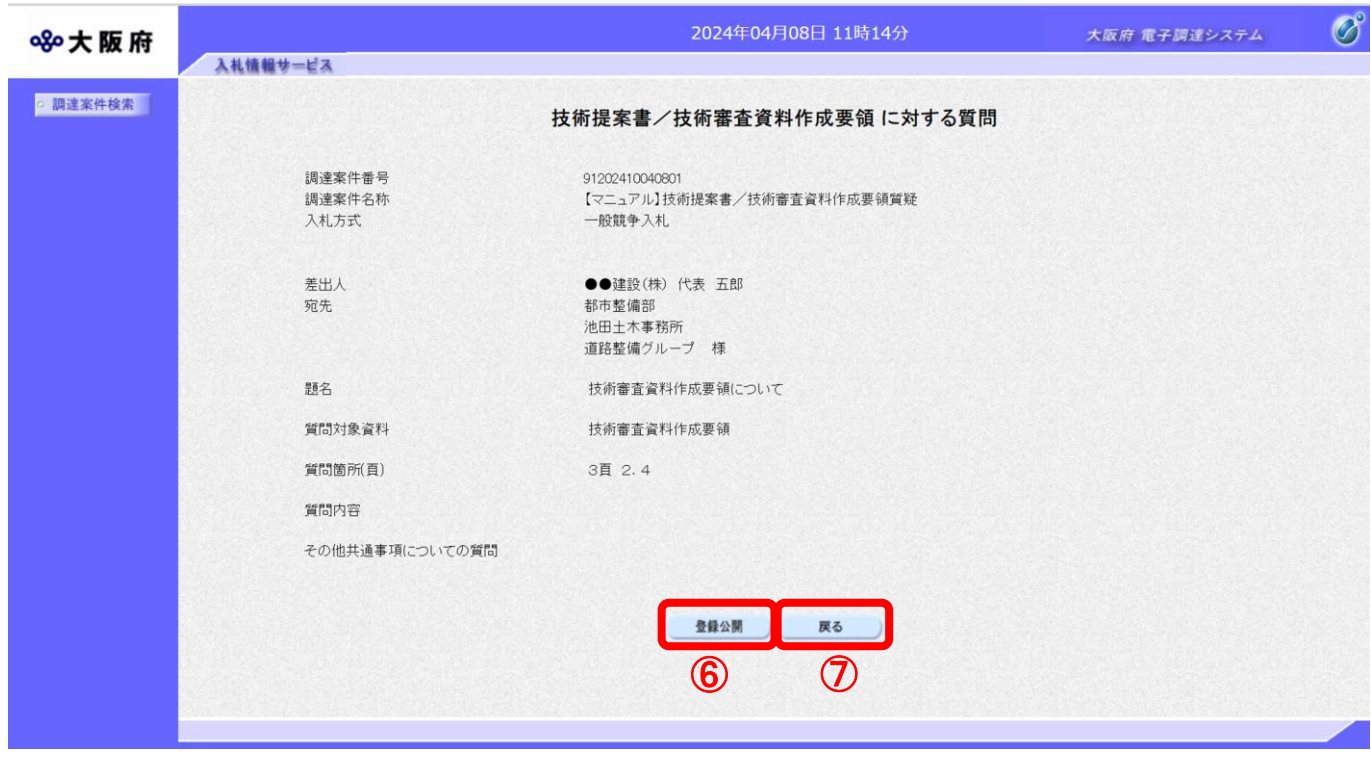

#### $\langle \hat{\blacklozenge} \rangle$ 『戻る』ボタンについて

⑦『戻る』ボタンをクリックすると、表示内容を登録せずに「技術提案書/技術審査資 料作成要領に対する質問」入力画面に戻ります。

(10)登録完了画面が表示されます。⑧『質問/回答一覧』ボタンをクリックすると、「技術提案書/技 術審査資料作成要領 質問回答一覧」画面へ戻ります。

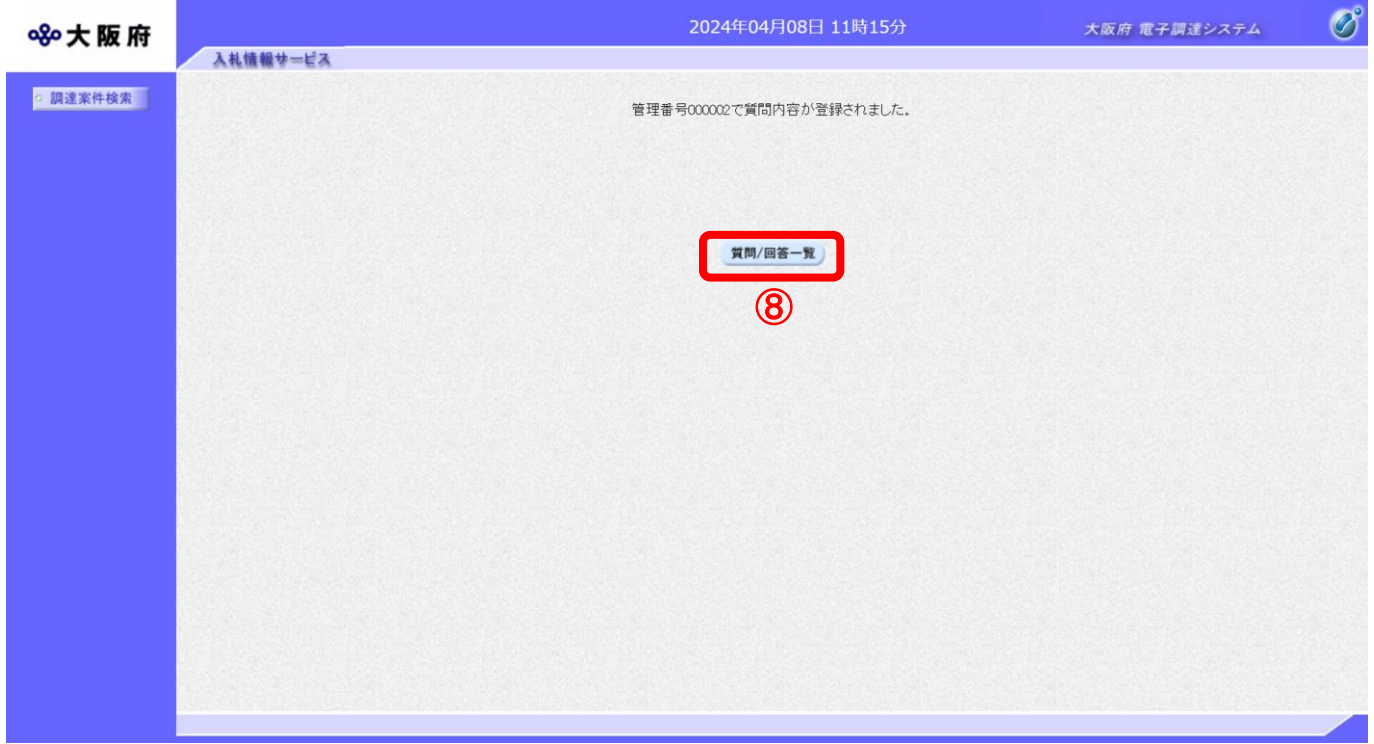

#### <span id="page-26-0"></span>6.3.2 技術提案書/技術審査資料作成要領に対する質問の回答を見る場合

発注者より回答が届くと、「質問回答一覧」画面の「回答日時」欄に、回答日時が表示されます。その 場合、『表示』ボタンを押下して回答内容を参照して下さい。

(1)「技術提案書/技術審査資料作成要領 質問回答一覧」画面より、「質問/回答」欄の①『表示』ボタ ンをクリックします。

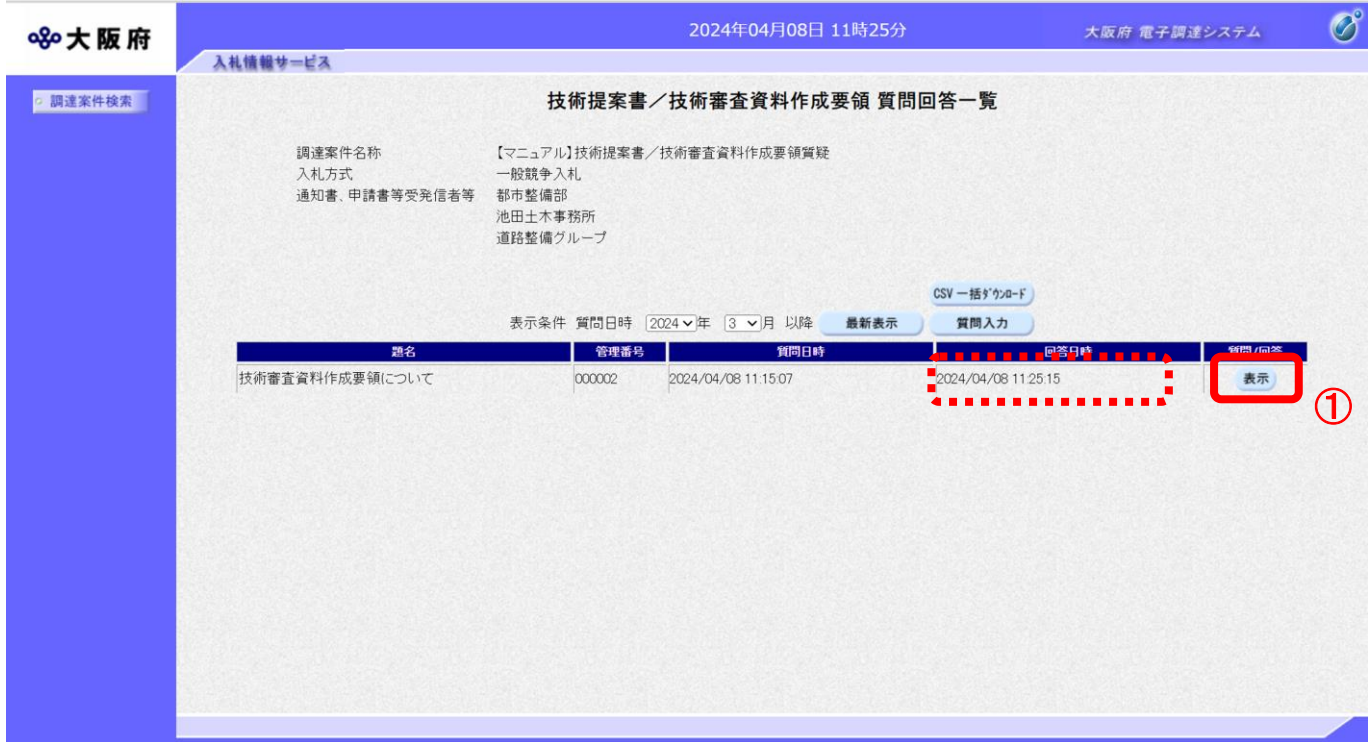

(2)「技術提案書/技術審査資料作成要領に対する質問回答」画面が表示され、発注者からの回答を確 認することができます。

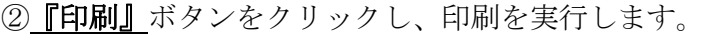

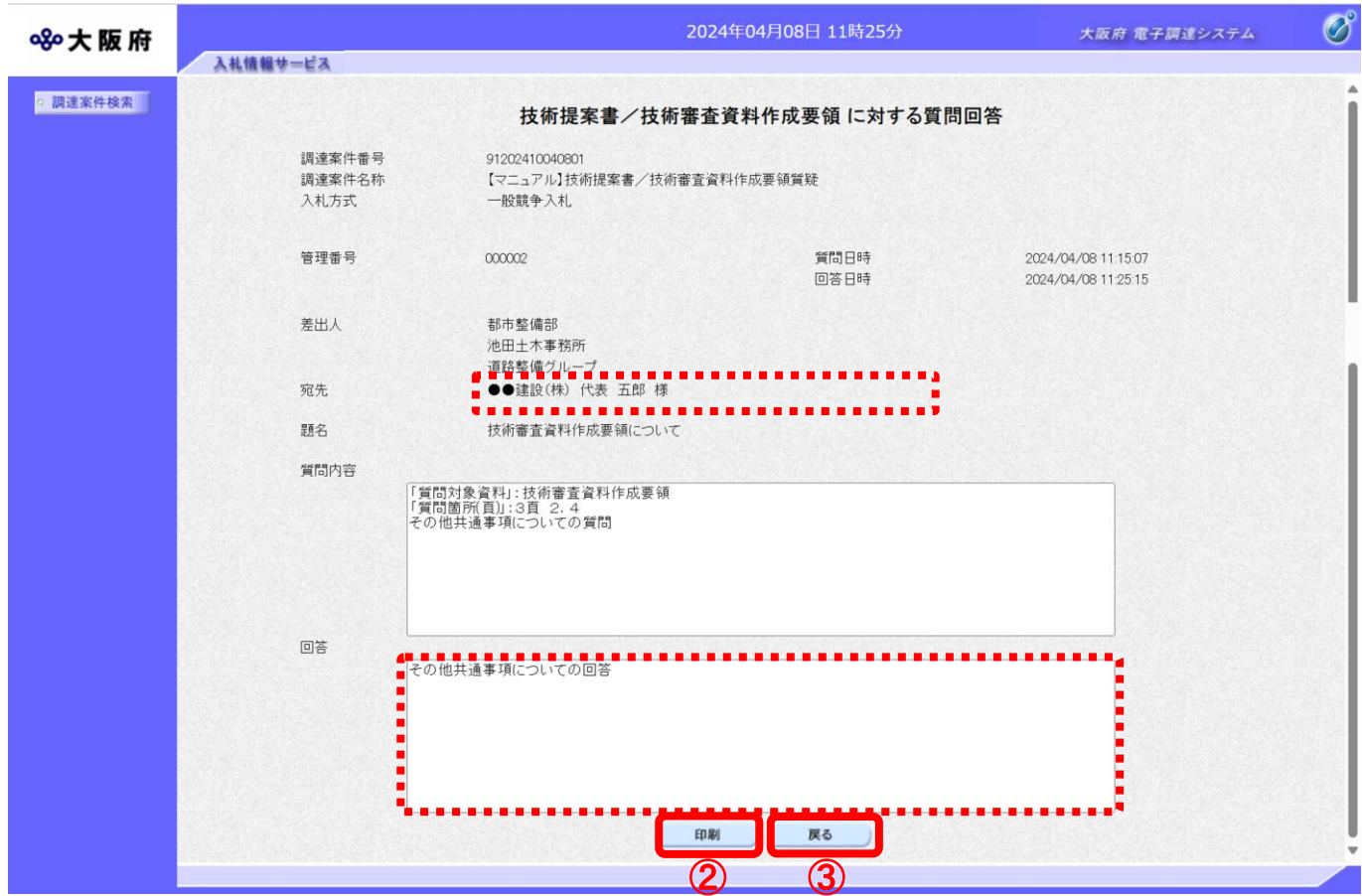

(3) 3 『戻る』ボタンをクリックすると、「技術提案書/技術審査資料作成要領 質問回答一覧」画面 に戻ります。

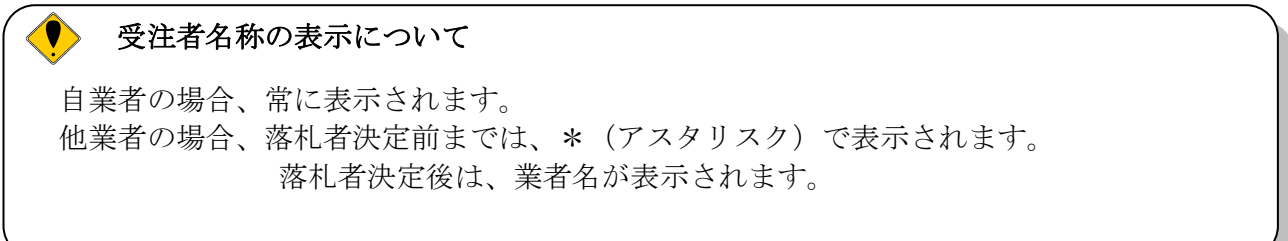